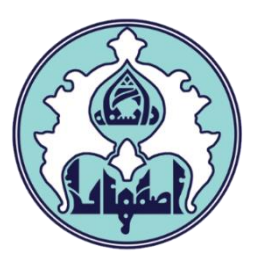

# راهنماي انتخاب واحد)ثبت نام اصلي(

فهرست

- [ورود به سامانه گلستان](#page-1-0)
- [داليل عدم امکان ورود به سامانه گلستان](#page-1-0)
- [کاربرد پردازش ها و گزارشها در سامانه گلستان](#page-2-0)
	- [نحوه انتخاب واحد \)ثبت نام اصلي\(](#page-2-0)
- [نحوه حذف درس در انتخاب واحد \)ثبت نام اصلي\(](#page-6-0)
- <span id="page-1-0"></span>[نحوه ثبت درخواست مجوز در صورت بروز خطا هنگام انتخاب يک درس](#page-7-0)
	- [داليل عدم امکان انتخاب واحد \)ثبت نام اصلي\(](#page-9-0)

#### ورود به سامانه گلستان

-1 جهت ورود به سامانه گلستان پس از باز کردن مرورگر اينترنت، از طريق آدرس <u>golestan.ui.ac.ir.</u> وارد سامانه گلستان شويد. سپس کد امنيتي نمايش داده شده را به درستي وارد و کليد ارسال را کليک نماييد.

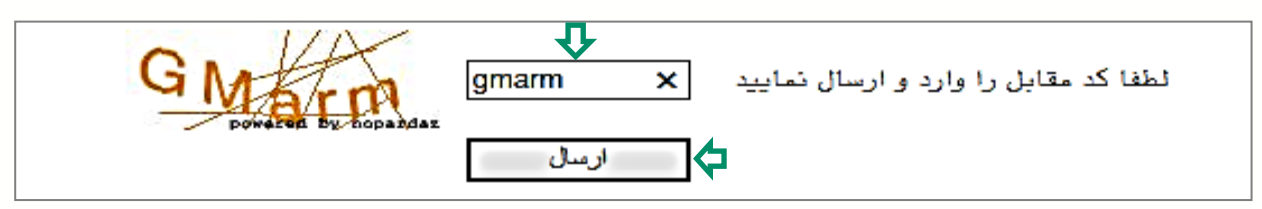

### -2 شناسه کاربري و گذرواژه خود را وارد کنيد و کليد ورود را کليک نماييد.

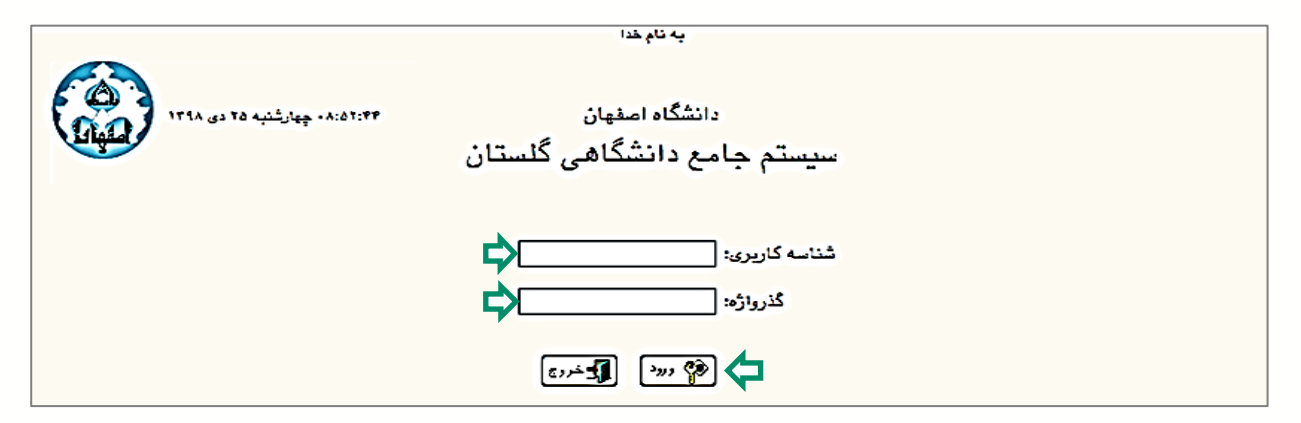

### داليل عدم امکان ورود به سامانه گلستان

ابتدا از اتصال اينترنت رايانه يا تلفن همراه خود اطمينان حاصل کنيد.

<span id="page-2-0"></span>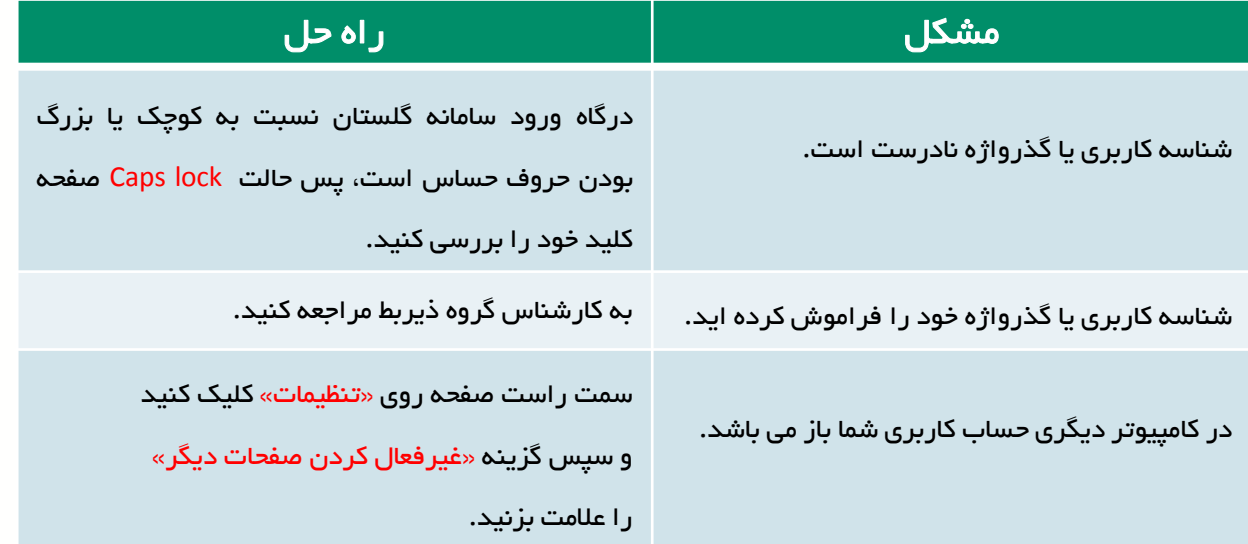

### کاربرد پردازش ها و گزارش ها در سامانه گلستان

عالوه بر دسترسي مستقيم از طريق منوها، مي توانيد با وارد کردن شماره گزارش يا پردازش مناسب به امکانات سامانه دسترسي سريع داشته باشيد. پردازش ها شامل فرمهايي ميشود که شما امکان ايجاد تغيير در آن را داريد (مانند انتخاب واحد) و گزارش ها شامل فرم هايي ميشود که امکان ايجاد تغيير در آنها را نداريد و صرفا جهت ارائه اطلاعات است.(مانند ليست نمرات)

جهت استفاده از اين امکان، در نوار پايين صفحه اصلي، وضعيت انتخاب سريع را روي حالت پردازش يا گزارش قرار داده و شماره امکان مورد نظر را وارد نماييد و سپس عالمت تيک را کليک کنيد.

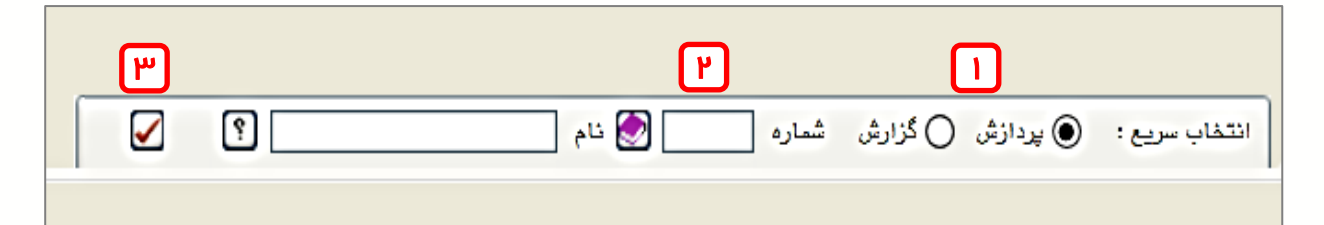

## نحوه انتخاب واحد )ثبت نام اصلي(

-1 سربرگ ثبت نام را انتخاب کنيد. ) پردازش شماره 12100(

-2 از منويي که باز مي شود ابتدا گزينه عمليات ثبت نام و سپس گزينه ثبت نام اصلي را انتخاب کنيد تا صفحه ثبت نام نمايش داده شود.)در صورتي که صفحه ثبت نام نمايش داده نمي شود، به <u>[داليل](#page-10-0) [عدم](#page-10-0) [امکان](#page-10-0) [انتخاب](#page-10-0) واحد(ثبت [نام](#page-10-0) اصلي) </u>[د](#page-10-0)ر پايان همين راهنما مراجعه کنيد(

<span id="page-3-0"></span>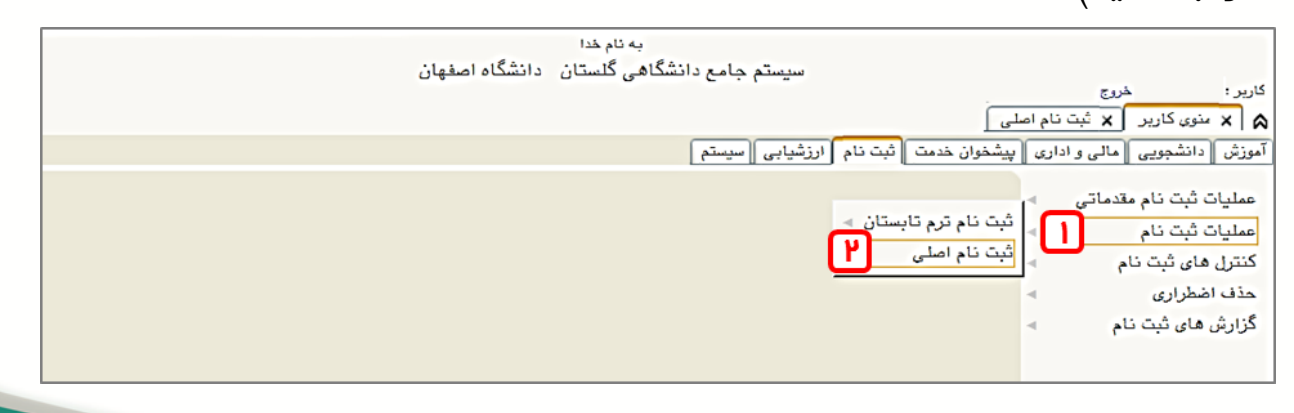

-3 صفحه ثبت نام شامل دو قسمت ميباشد: در قسمت پايين صفحه دروس ارائه شده طبق سرفصل قابل مشاهده است و در قسمت باالي صفحه دروسي که انتخاب ميکنيد وارد خواهد شد.

دروسي که در چندين گروه با ساعت و يا استاد متفاوت ارائه ميگردند در ستون گروه درسي با عالمت )...( نشان داده شدهاند که با کليک روي آن، گروههاي درسي نمايش داده ميشوند. در صورت عدم وجود درس مورد نظر در ليست دروس ارائه شده، با کليک بر روی <mark>(پ</mark>اتنا<sup>ي</sup> ميتوانيد کليه گروهها را مشاهده نماييد. دروس داراي پيشنياز و يا هم نياز با کلمه دارد مشخص شدهاند.

با نگه داشتن موس بر روي هر يک از دروس در جدول پايين، مشخصات ارائه و تارخ امتحان نمايش داده مي شود.

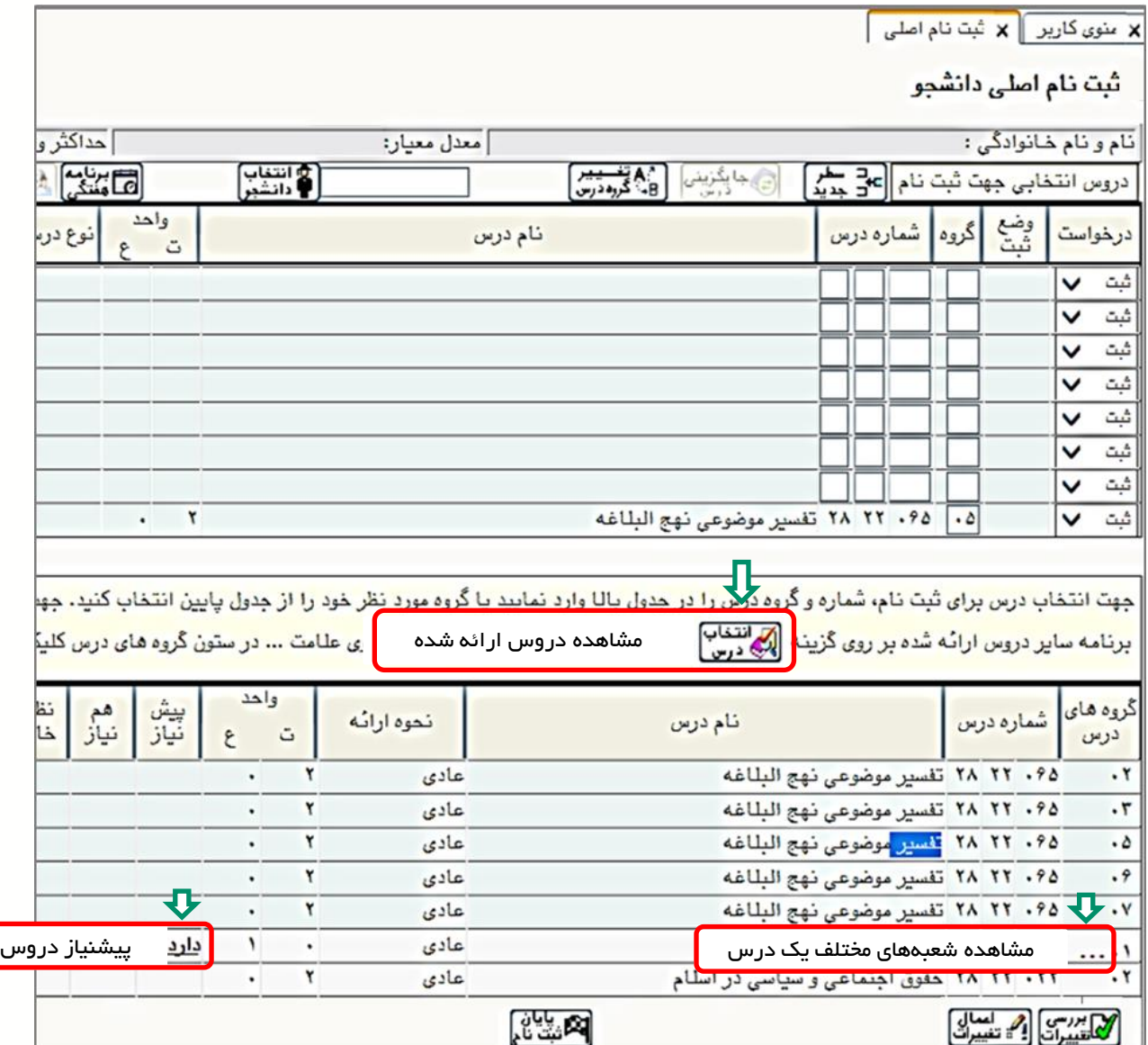

-4 براي اينکه درس مورد نظر در انتخاب واحد شما ثبت گردد با کليک روي نام درس، به جدول باالي صفحه منتقل ميشود. درج کلمه ثبت در ستون وضع درس در جدول باال نشان دهنده انتخاب درس مورد نظر ميباشد.)در صورتي که در حالت بي اثر باشد درس انتخاب قطعي نشده است و الزم است خطاي اعالم شده برطرف گردد( پس از انتخاب هر درس گزينه بررسي تغييرات را کليک نماييد تا در صورت وجود خطا از آن مطلع شويد. در پايان کليد اعمال تغييرات را کليک کنيد تا انتخاب واحد شما ثبت گردد.

حداکثر واحد قابل اخذ بر اساس ضوابط آيين نامه و براساس معدل نيمسال قبل تعيين مي شود. در صورتي که بيش از حد مجاز واحدي انتخاب کنيد، نوار بنفش خطا در پايين صفحه نمايش داده مي شود. جهت رفع خطا، درس را از جدول باال حذف کنيد و کليد اعمال تغييرات را کليک نماييد. <u>(نحوه [حذف](#page-7-0) [درس](#page-7-0) [در](#page-7-0) [انتخاب](#page-7-0) واحد)</u>

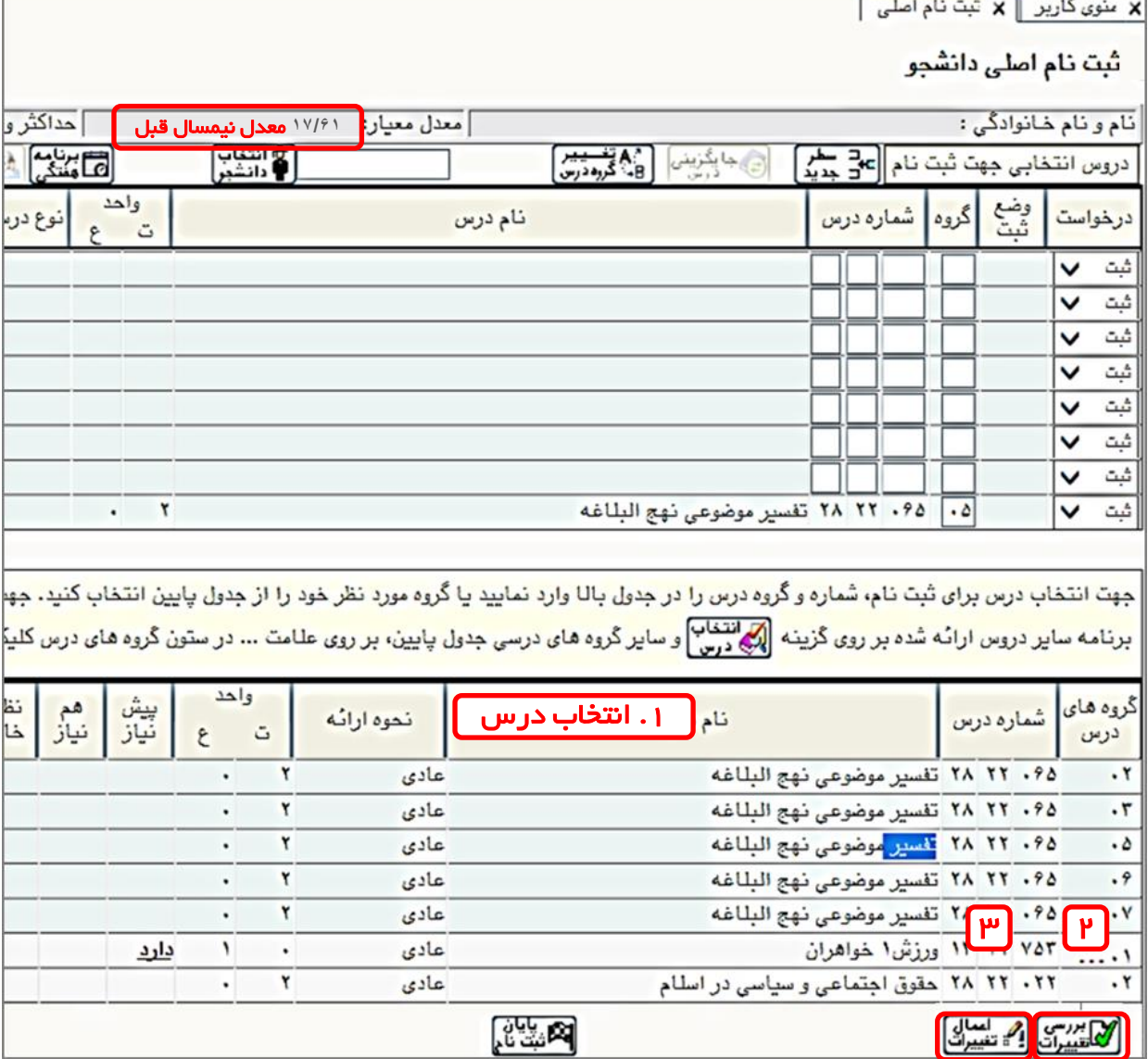

-5 پس از انتخاب همه دروس مورد نظر خود، کليد برنامه هفتگي را کليک نماييد و از انتخاب صحيح دروس خود و زمان بندي آنها اطمينان حاصل کنيد.

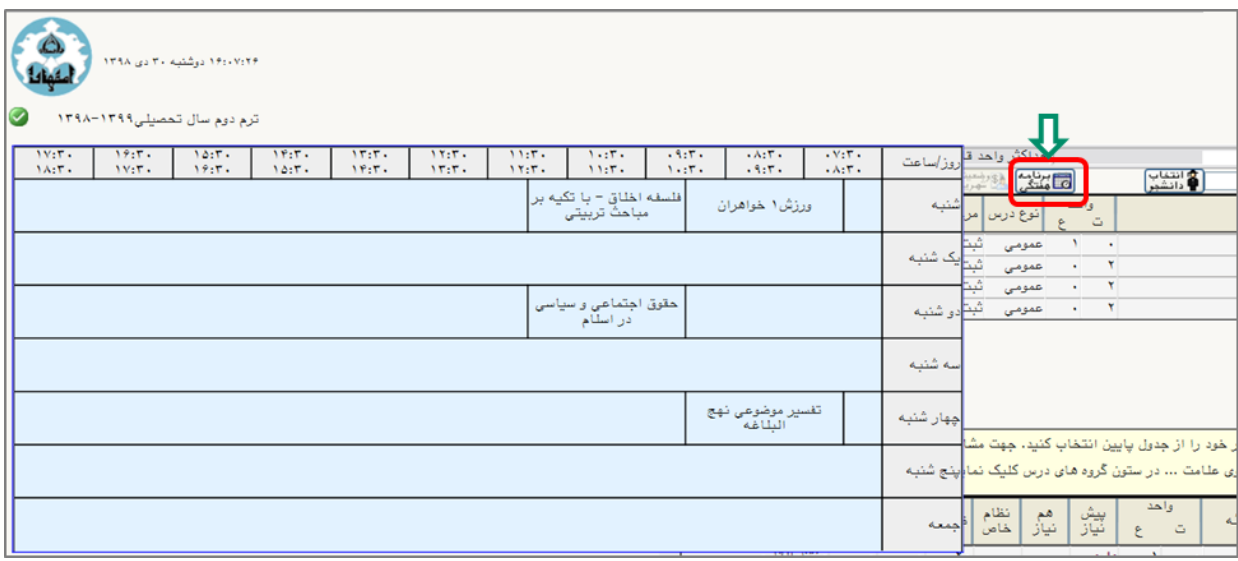

-6 پس از اتمام ثبت نام، از طريق سربرگ آموزش، منوي اطالعات جامع دانشجو را انتخاب و بر روي ترم جاري که اکنون در وضعيت در حال ثبت نام قرار دارد کليک کنيد. در صفحه جديدي که نمايش داده ميشود، ميتوانيد دروسي که در انتخاب واحد براي شما به ثبت رسيده است را مشاهده کنيد.

<span id="page-6-0"></span>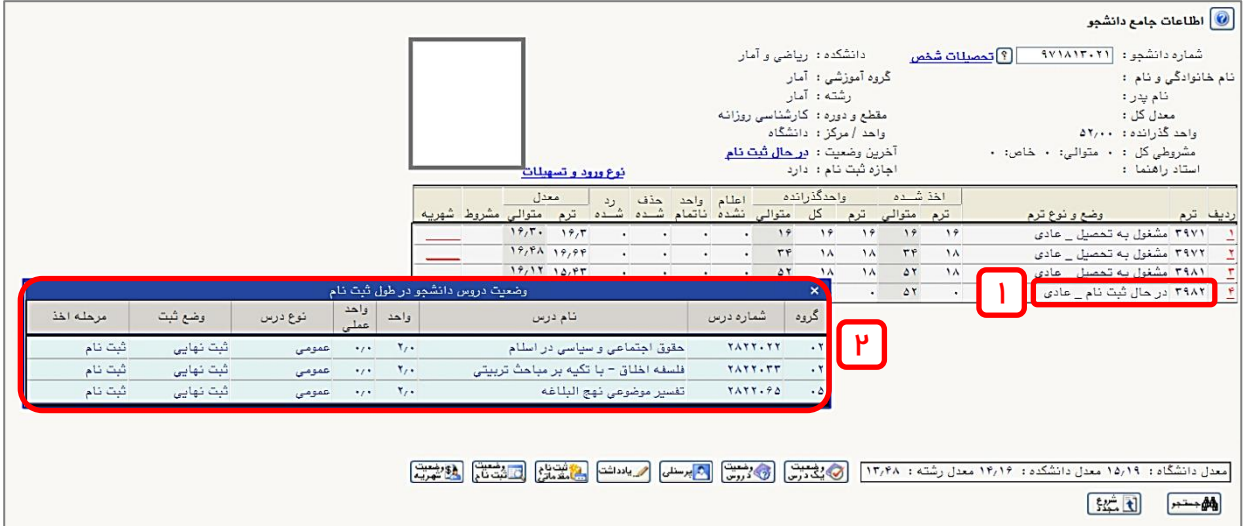

-7 براي مشاهده دروس انتخاب شده، استاد مربوطه، مکان برگزاري کالس و تاريخ امتحان هـر درس،از طريــق ثبــتنــام> گــزارشهــاي ثبــت نــام> ثبــت نــام> گــزارش نتيجــه ثبتنام(ترميم) دانشجو در طول ترم اقدام نماييد.

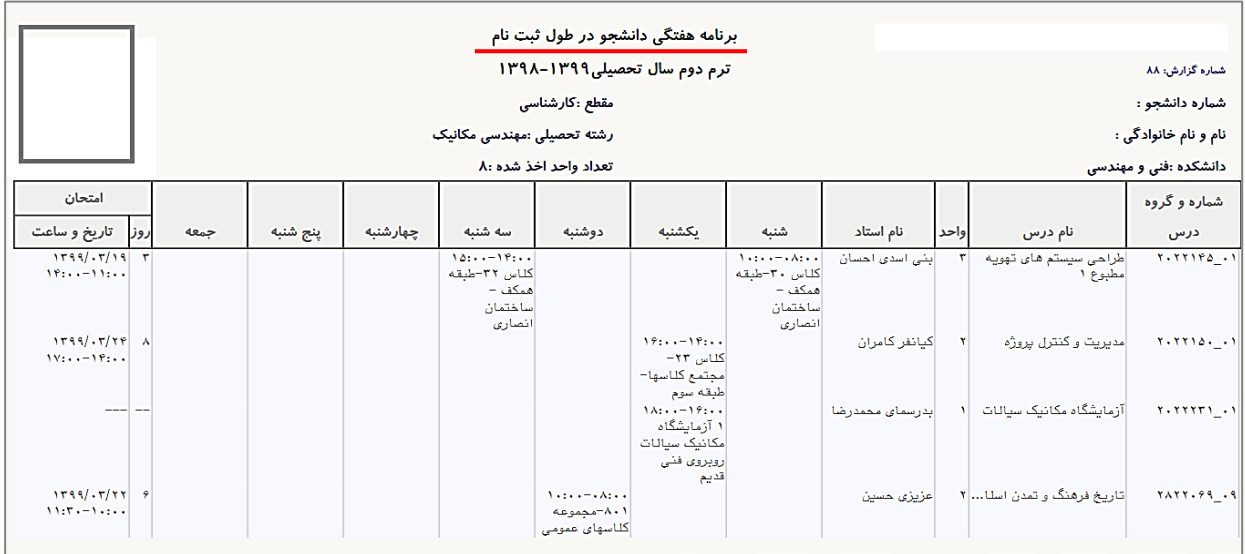

# نحوه حذف درس در انتخاب واحد )ثبت نام اصلي(

در ستون درخواست، روي فلش کليک کرده و گزينه حذف را انتخاب نماييد. سپس اعمال تغييرات را کليک کنيد تا درس از جدول باال حذف شود.

<span id="page-7-0"></span>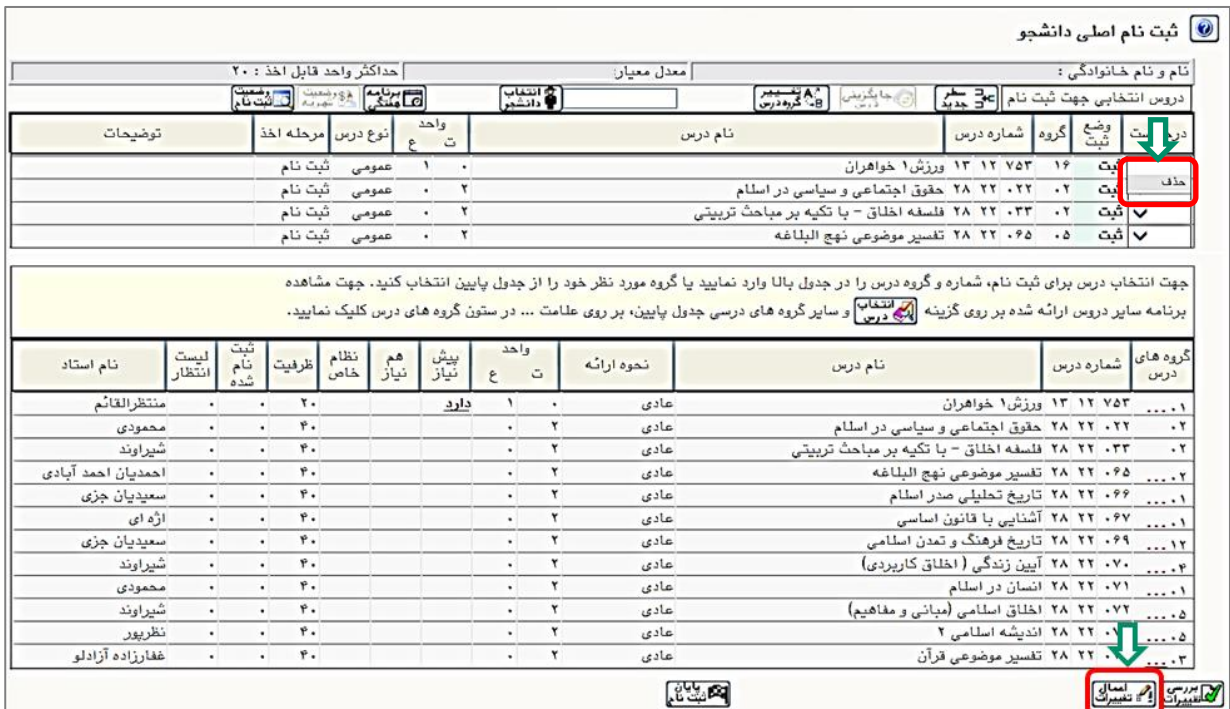

## نحوه ثبت درخواست مجوز در صورت بروز خطا هنگام انتخاب يک درس

-1 در صورت نمايش خطا در نوار بنفش پايين صفحه، گزينه درخواست مجوز در قسمت توضيحات را کليک نماييد. با نگه داشتن موس بر روي خطا، شماره خطا براي شما نمايش داده ميشود.

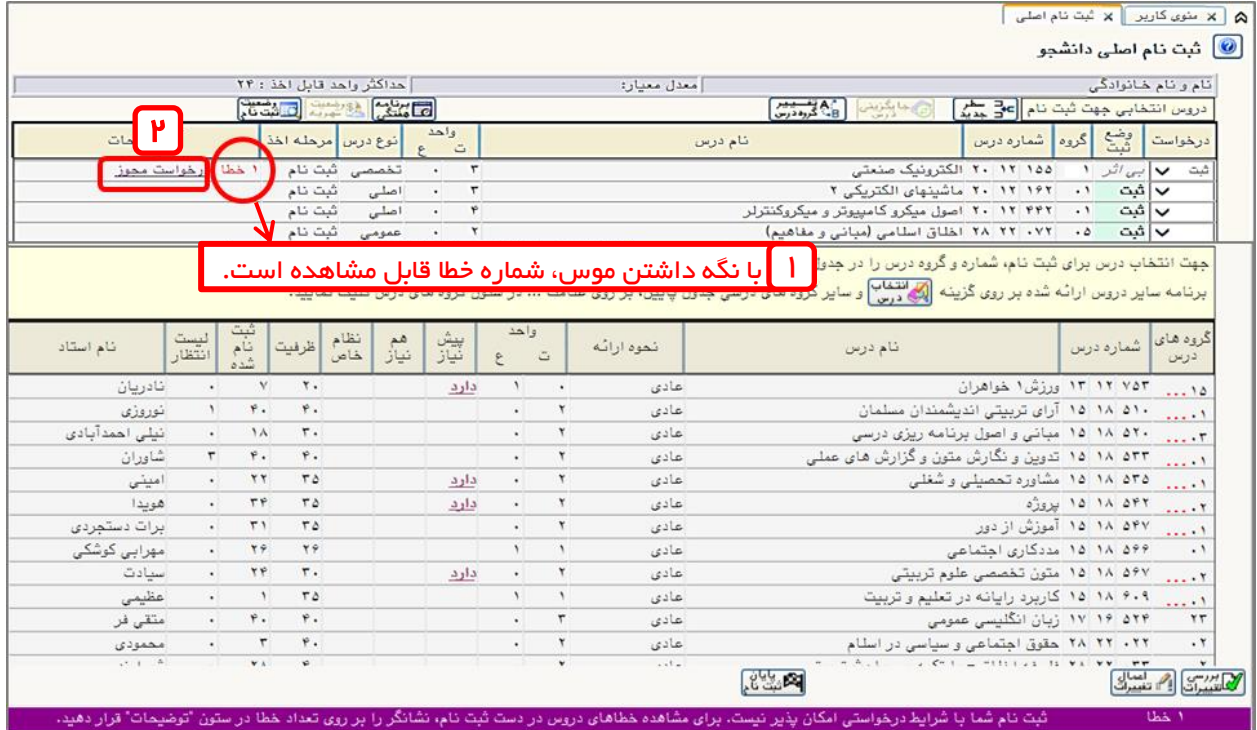

-2 ليستي شامل مجوزهاي قابل درخواست، باز خواهد شد. الزم است در ليست مجوزها، شماره کنترل خطاي درس مورد نظر در مرحله قبل را يکبارکليک نماييد.

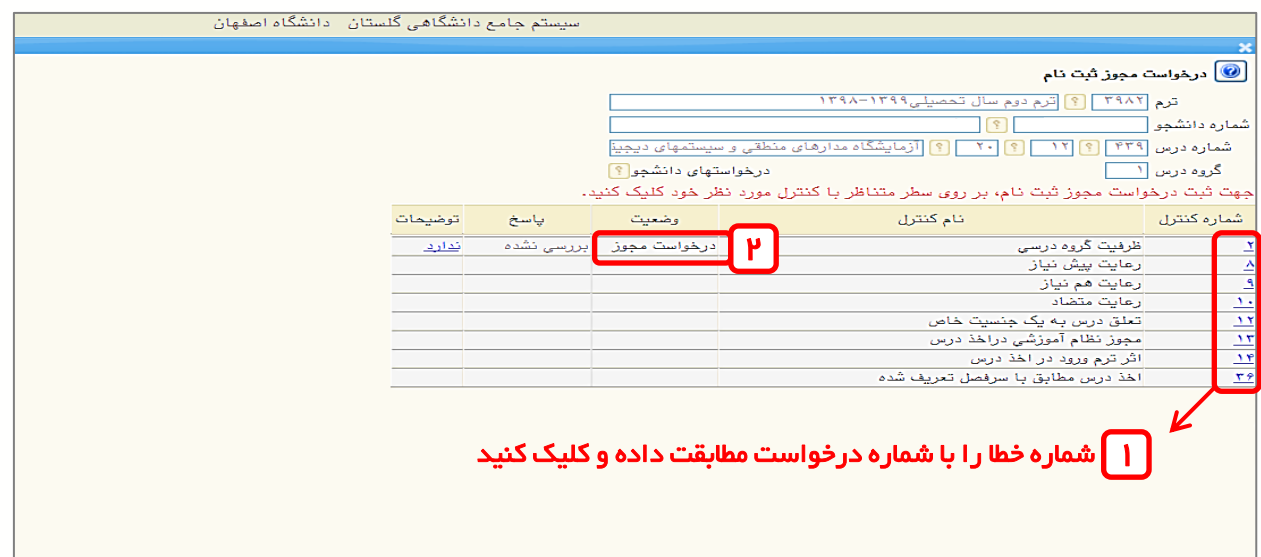

ر صورت نياز توضيحات لازم را در کادري که نمايش داده ميشود تايپ و سپس $-^{\mu}$ اعمال تغييرات را کليک کنيد تا درخواست شما براي کارشناس گروه ذيربط ارسال شود.

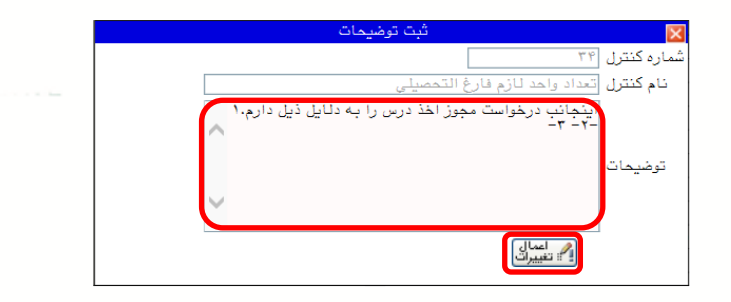

-4 در صورتي که کارشناس گروه با درخواست شما موافقت کند پاسخ موافقت در مقابل درخواست شما نمايش داده مي شود.

)الزم است در محدوده زماني انتخاب واحد وضعيت پاسخ مجوز را بررسي کنيد(

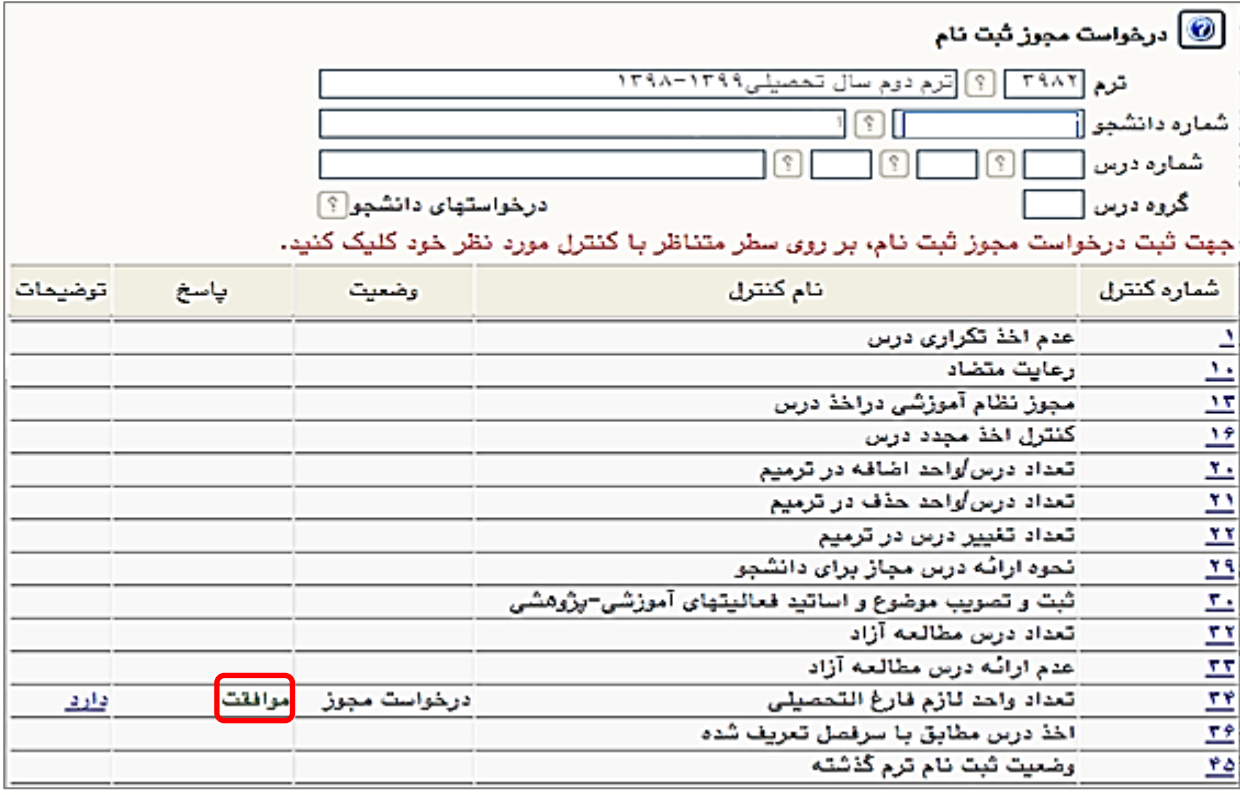

<span id="page-9-0"></span>-5 پس از اطمينان از پاسخ موافقت با درخواست، دوباره درس را انتخاب و کليد اعمال تغييرات را کليک کنيد. در آخر برنامه هفتگي خود را نيز چک نماييد.

#### داليل عدم امکان انتخاب واحد )ثبت نام اصلي(

-1 وضعيت اجازه ثبت نام شما در منوي اطالعات جامع دانشجو در حالت ندارد باشد. در اين صورت روي آن کليک و از مشکل منع ثبت نام مطلع شويد و براي رفع آن به کارشناس خدمات آموزشي دانشکده ذيربط مراجعه کنيد.

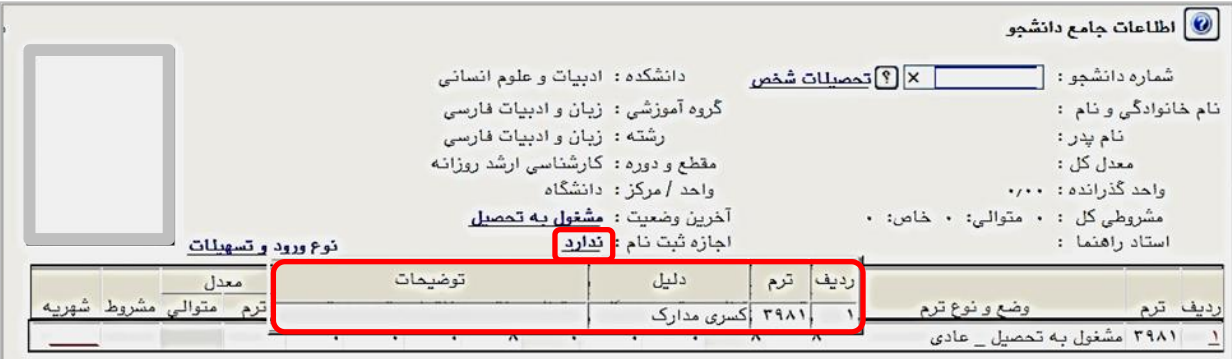

-2 سرترم جاري شما ايجاد نشده است.

در صورتي که سرترم ايجاد شده باشد، وضعيت ترم جاري در رديف آخر جدول در حالت ثبت نام نکرده قرار دارد؛ در غير اين صورت ممکن است به يکي از داليل زير سرترم ايجاد نشود:

- دانشجو در وضعيت اخراج مشروطي است.

- دانشجو در وضعيت اخراج سنوات است.

- وضعيت ترم قبل دانشجو نامشخص است.

براي برطرف کردن هر يک ازموارد فوق به کارشناس گروه ذيربط مراجعه يا در صورت نياز، در قسمت پيشخوان خدمت درخواست تمديد سنوات يا ادامه تحصيل بدهيد.

<span id="page-10-0"></span>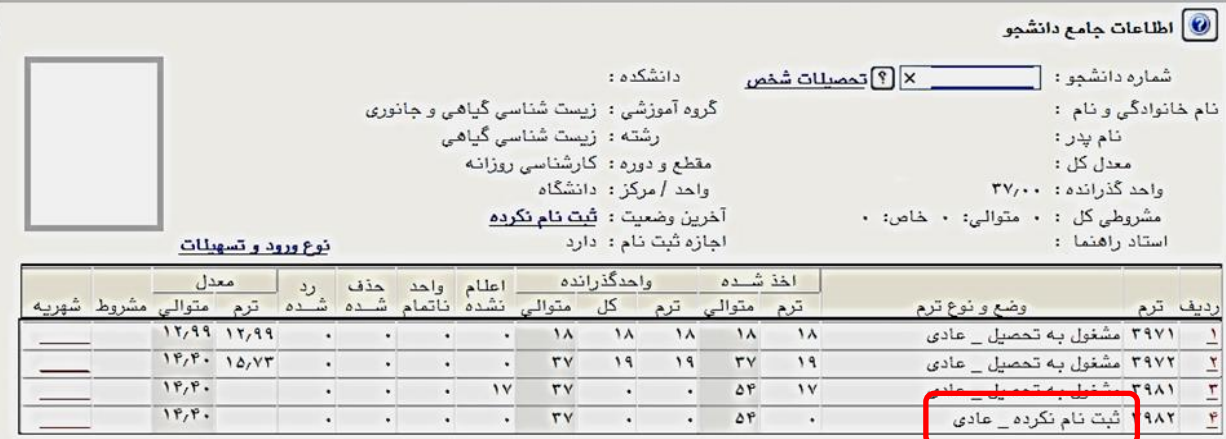

-3 موعد ثبت نام شما فرا نرسيده است و بايد در روز و ساعت مقرر انتخاب واحد خود را انجام دهيد.)در صورتي که دانشجو زودتر از موعد مقرر براي ثبت نام اقدام کند با پيغام خطاي ثبت نام شما در تاريخ .... و ساعت ... شروع مي شود در نوار بنفش مواجه خواهد شد(

 $\epsilon$  عدم پرداخت شهريه ترم قبل يا شهريه ثابت ترم جاري. (براي دانشجويان شهريه پرداز) $\epsilon$